# Discord

Plateforme de chat créée et utilisée principalement pour le jeu, Discord est une très bonne solution pour garder un lien avec ses élèves, partager des documents et avoir cours via un canal vocal et un partage d'écran de la part du professeur.

## Utiliser Discord :

Dans votre navigateur (chrome / firefox / safari etc), entrez Discord puis lancez votre recherche. Vous devriez arriver sur cette page :

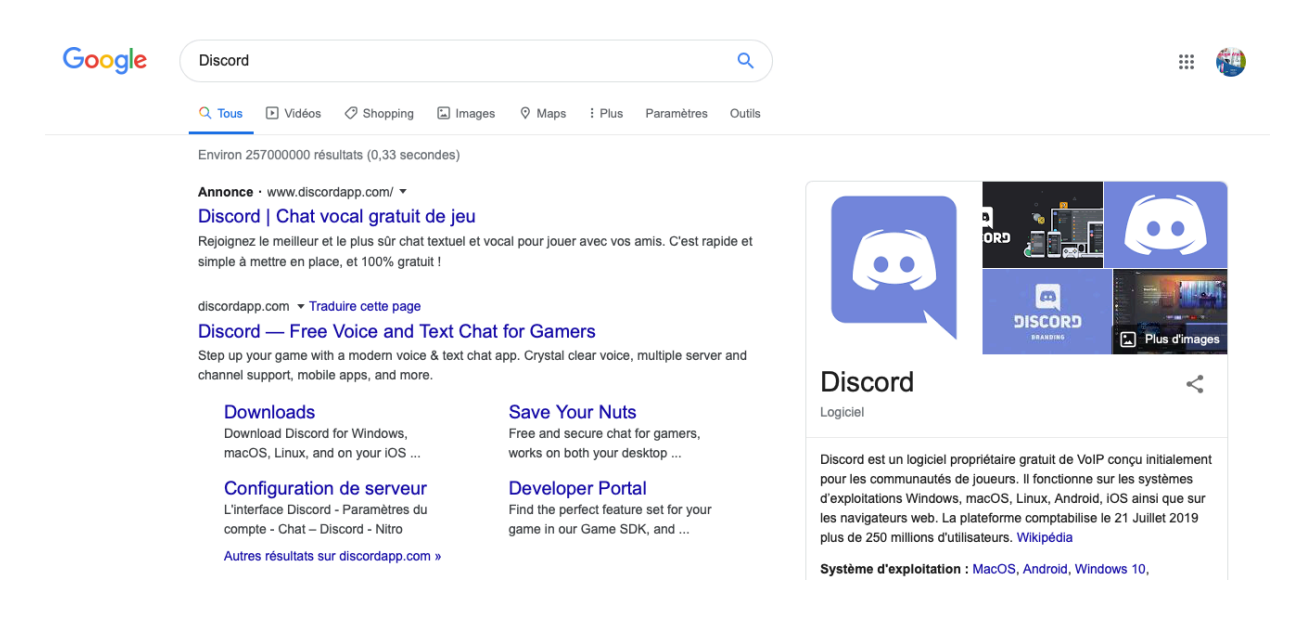

Cliquez sur le lien en français, qui devrait être le premier ou le second lien qui apparaîtra sur votre page selon votre navigateur.

Vous devrez arriver sur cette page :

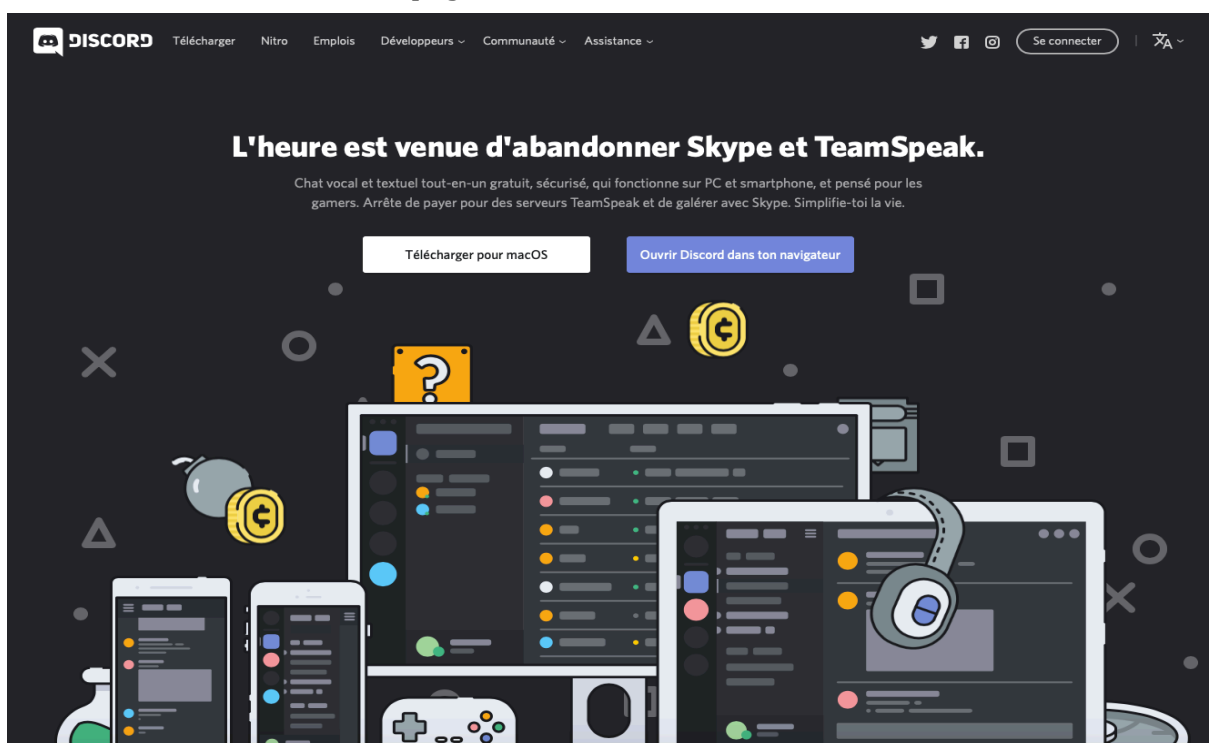

A partir de là vous avez deux solutions :

- Télécharger Discord pour votre système d'exploitation ( macOS sur cette capture d'écran car j'utilise un produit Apple, si vous utilisez un PC ce sera Windows).
- Ouvrir Discord dans le navigateur.

La première option est la meilleure à mes yeux, Discord étant plus stable une fois téléchargé. De plus, sur navigateur, il faut être sur la fenêtre de Discord pour pouvoir parler, contrairement au logiciel où on peut être sur une autre fenêtre (par exemple une image que l'on chercherait dans ses documents afin de la partager).

Télécharger Discord :

soit fini.

Appuyez sur la puis attendez que le téléchargement

Une fois le téléchargement terminé, allez dans votre fichier « Téléchargement » ou « Downloads ». Vous devriez trouver le fichier qui vous permettra d'installer Discord. Cliquez deux fois dessus et faites suivant, tout en acceptant les conditions d'utilisation si nécessaire, jusqu'à arriver au bouton « Installer ». Cliquez dessus et l'installation de Discord se lancera.

Une fois l'installation terminée vous pouvez lancer Discord. Une fenêtre s'ouvrira.

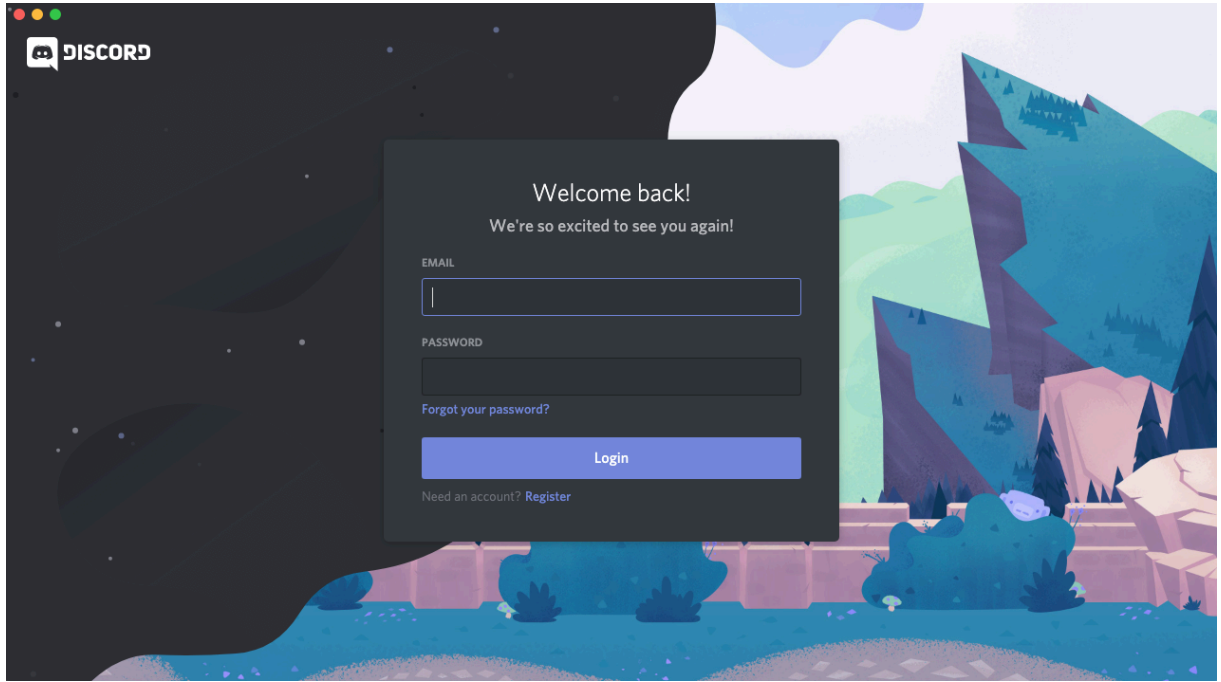

Cette fenêtre sera très sûrement en anglais mais peut aussi être en français. C'est maintenant que nous allons créer un compte afin de pouvoir se connecter.

Il faut donc cliquer sur « Register », en dessous de « Login ». La fenêtre s'actualisera et vous aurez un formulaire à remplir.

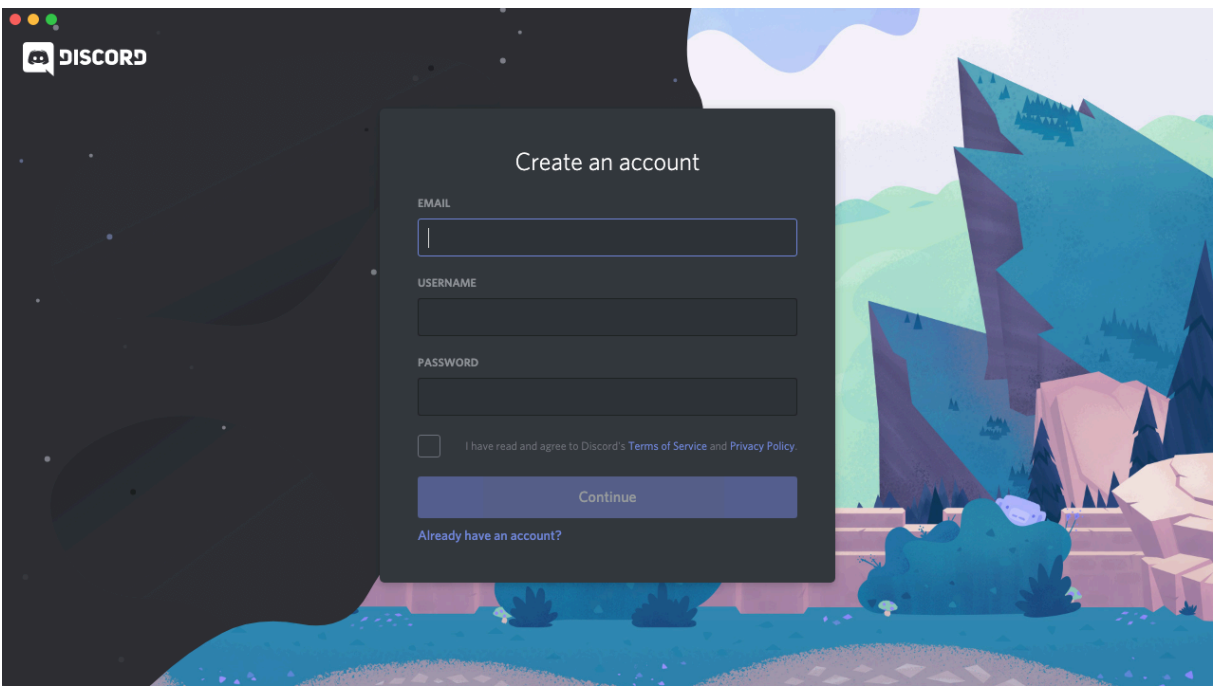

Remplissez les champs avec les informations correspondantes :

- Email => Votre adresse mail. Elle vous permettra d'activer votre compte Discord.
- Username => Votre nom d'utilisateur, le nom sous lequel vous apparaîtrez par défaut sur les serveurs et dans vos contacts. Vous pouvez avoir un nom propre à chaque serveur sur lequel vous êtes mais ce nom est le plus important puisque si quelqu'un veut vous envoyer un message privé, ce sera à ce nom.
- Password => Votre mot de passe. Il doit faire entre 6 à 128 caractères.

Une fois que vous aurez créé votre compte vous serez automatiquement connectés. N'oubliez pas d'aller sur votre adresse mail afin de valider la création de votre compte. Si vous préférez avoir fini de configurer Discord avant de vous en occuper, cela est possible.

Vous arriverez sur cette fenêtre :

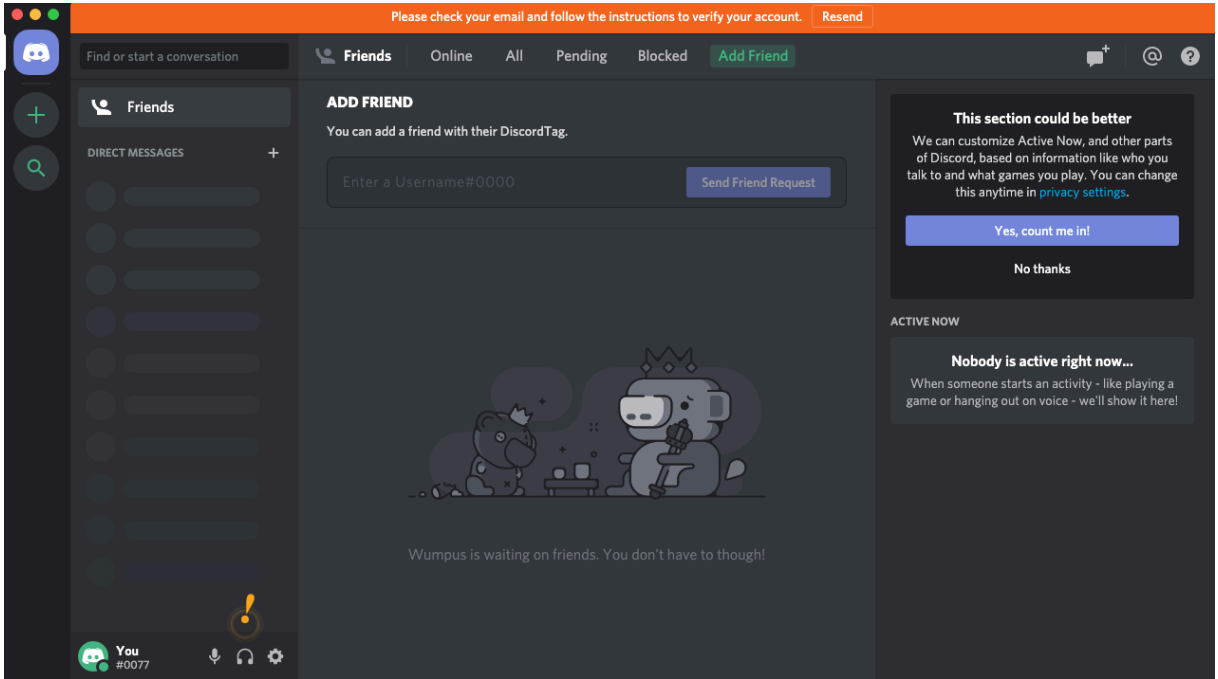

Tout d'abord nous allons mettre Discord en français. En bas à gauche de votre fenêtre, vous avez votre nom (« You » dans mon cas), un micro, un casque et un rouage. Appuyez sur le rouage, cela vous mènera sur la fenêtre des réglages :

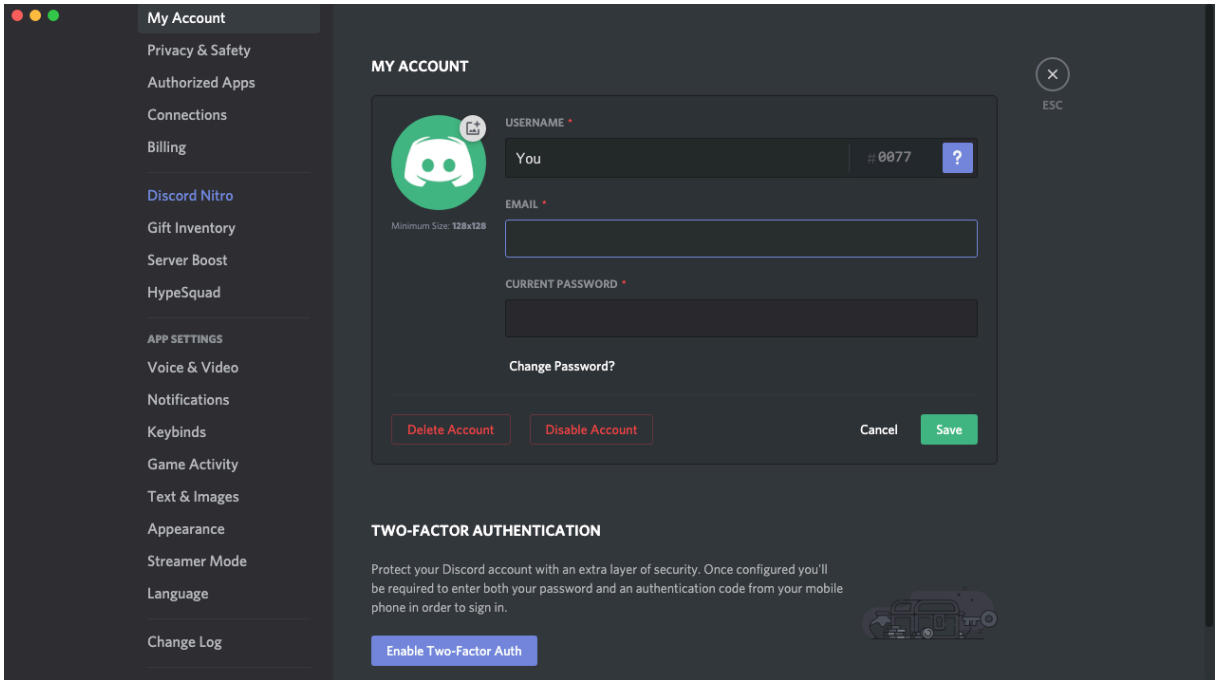

En bas à gauche vous verrez « Language ». Cliquez dessus et choisissez Français. Il y aura une croix en haut à droite. Vous pouvez cliquer dessus afin de quitter les réglages.

Pour ajouter une personne dans vos contacts, il vous faudra le nom de cette personne mais aussi son « Tag ». Le tag se compose d'un # et de quatre numéros. Ces numéros sont ceux qui se trouvent en bas à gauche, en dessous de votre nom.

La personne devra donc vous donner son nom d'utilisateur ainsi que son tag pour que vous puissiez l'ajouter dans vos contacts, via la barre d'ajout d'amis.

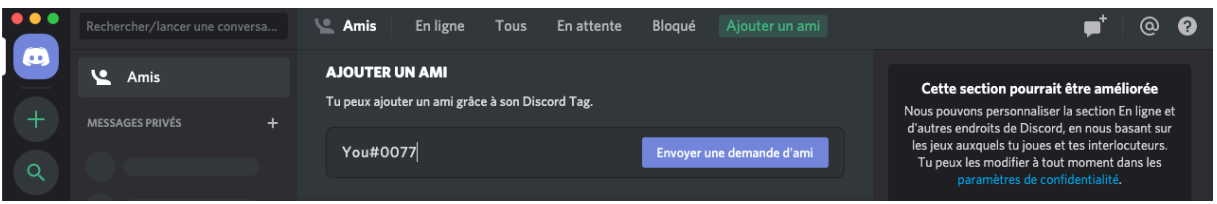

Lorsque vous serez sur un serveur, vous pourrez cliquer sur un utilisateur pour voir son nom d'utilisateur et son tag, ce qui vous permettra de l'ajouter à vos contacts sans qu'il n'ait à vous donner toutes ces informations.

La personne que vous aurez ajouté à vos contacts devra aller dans « En attente » afin d'accepter la demande de mise en contact.

Nous allons créer un serveur maintenant, afin de pouvoir communiquer plus facilement avec des groupes d'élèves.

Pour créer un serveur, appuyez sur  $\text{e}$  + qui se trouve à gauche, sur la capture d'écran précédente. 

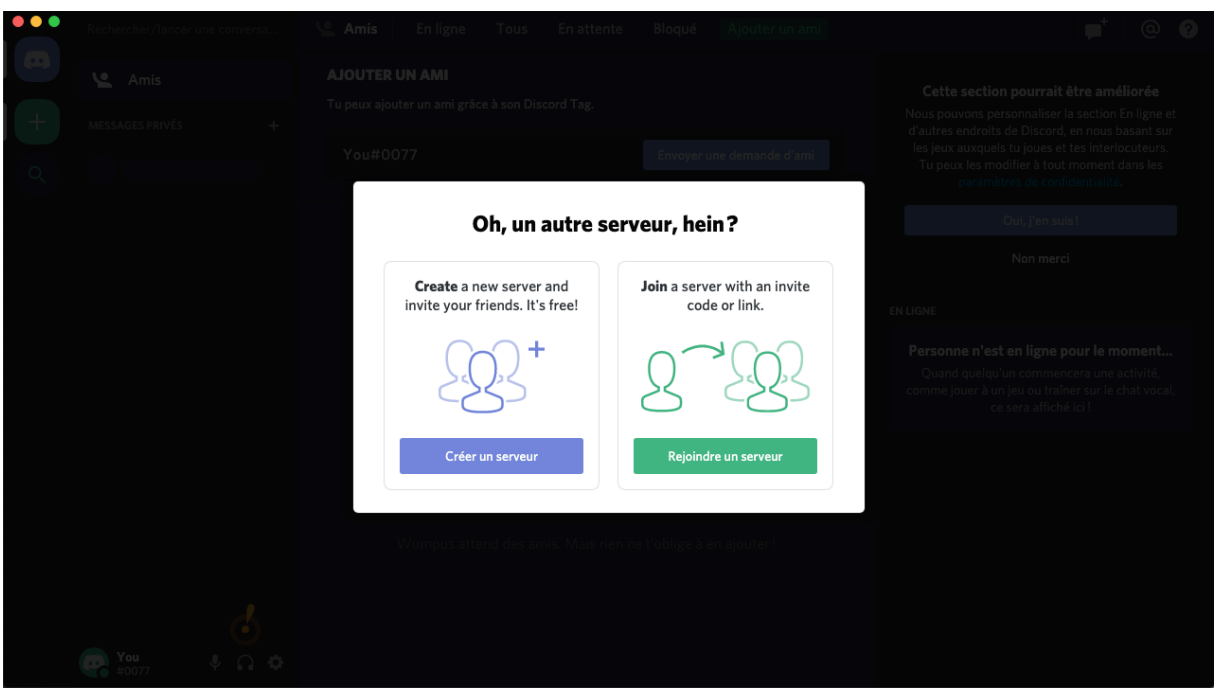

Cliquez sur « Créer un serveur ».

Vous pourrez nommer votre serveur. Choisir un bon nom de serveur est important selon ce que vous voulez faire.

Si vous voulez avoir une classe par serveur, vous pouvez appeler votre serveur

« Mathématique 5<sup>ème</sup> B » par exemple, mais cela risque d'être compliqué à gérer, selon le

nombre de classe que vous possédez, mais ça reste possible. Il est possible de renommer un serveur même après sa création.

Dans mon cas, je crée un serveur « Mathématique ». Une fois avoir créé le serveur, j'arrive sur cette fenêtre :

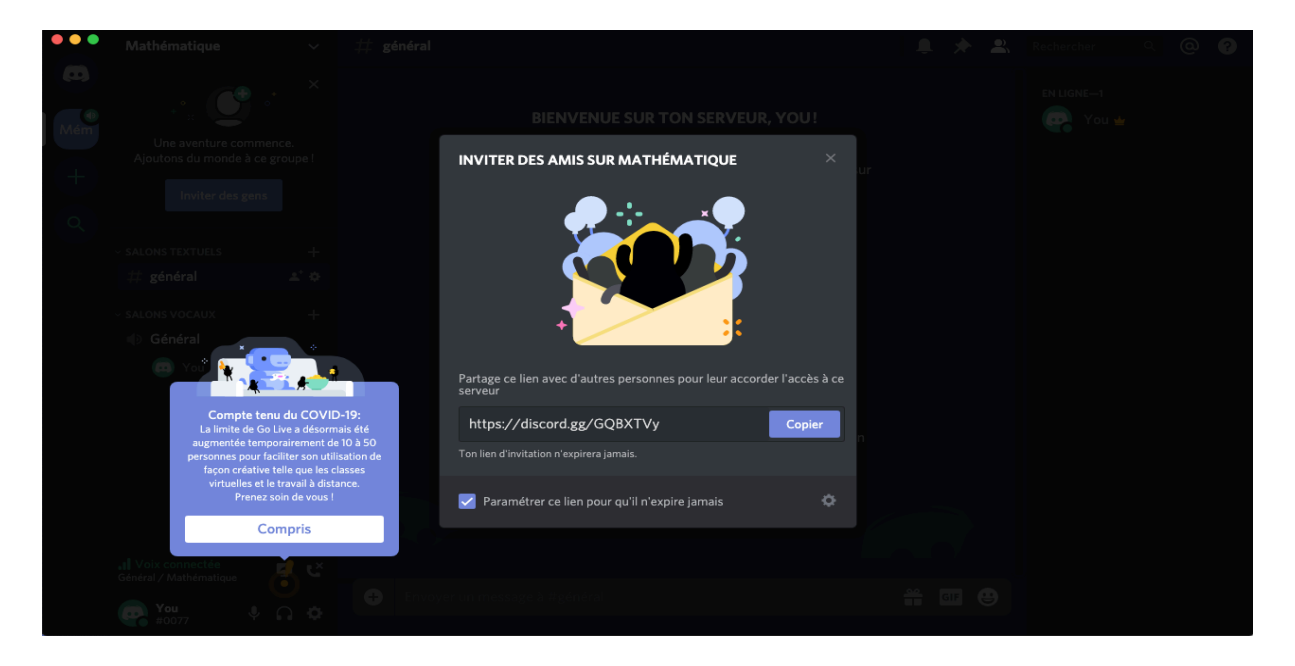

Cliquez bien sur la case pour paramétrer le lien afin qu'il n'expire jamais. Cela vous permettra de partager un seul lien qui fonctionnera toujours, pour que vos élèves puissent rejoindre votre serveur.

Sélectionnez le lien, copiez le (ou appuyez simplement sur « Copier ») et envoyez le à vos élèves, par mail, afin qu'ils puissent rejoindre votre serveur.

Fermez ensuite la fenêtre qui s'était ouverte pour que vous puissiez copier votre lien. Votre écran devrait être comme sur cette capture.

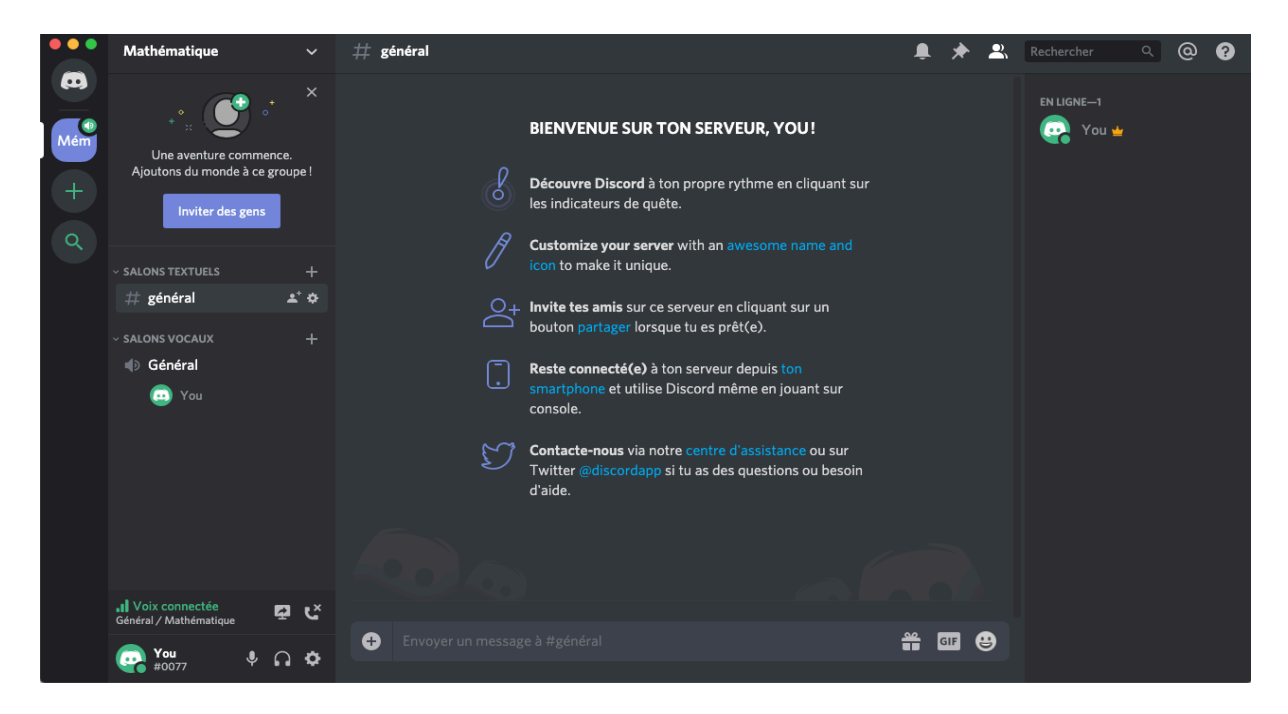

Tout d'abord, nous allons créer différents salons textuels, pour que chaque classe ait son propre salon textuel. Je fais comme si j'avais 4 classes de mathématique, la 5<sup>ème</sup> B, la 6èmeA, la 4ème D et la 3èmeC.

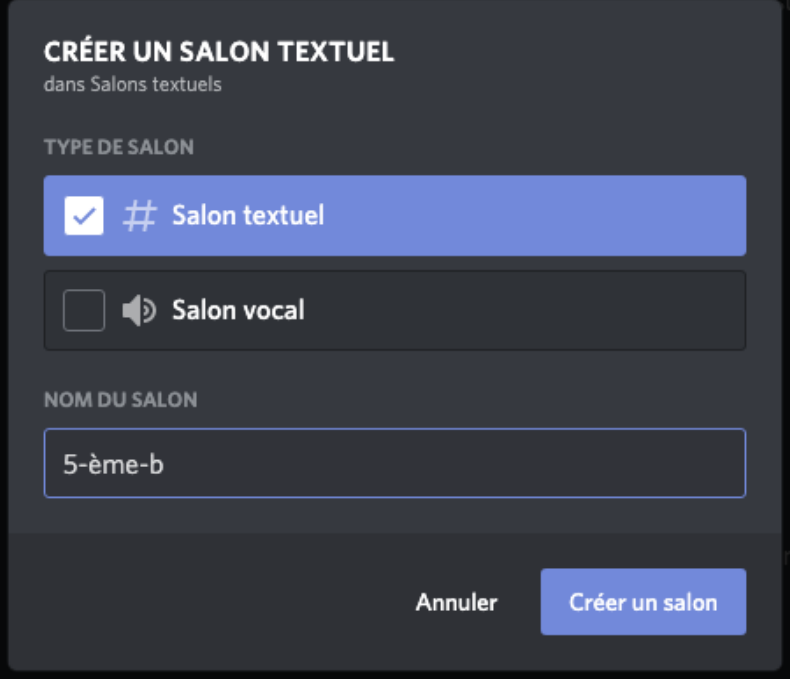

Il faut cliquer sur le «  $+$  » juste en face de « salon textuels ». Cette fenêtre devrait s'ouvrir.

Je crée un salon textuel pour la 5<sup>ème</sup> B que je nomme 5-ème-B. Lors de la création de salon, les espaces sont remplacés par des tirets.

J'appuie ensuite sur « Créer un salon ». Cela me fait revenir à la fenêtre précédente, comme sur la capture d'écran précédant cette dernière. Cependant, on peut voir que j'ai un salon de plus dans les salons textuels.

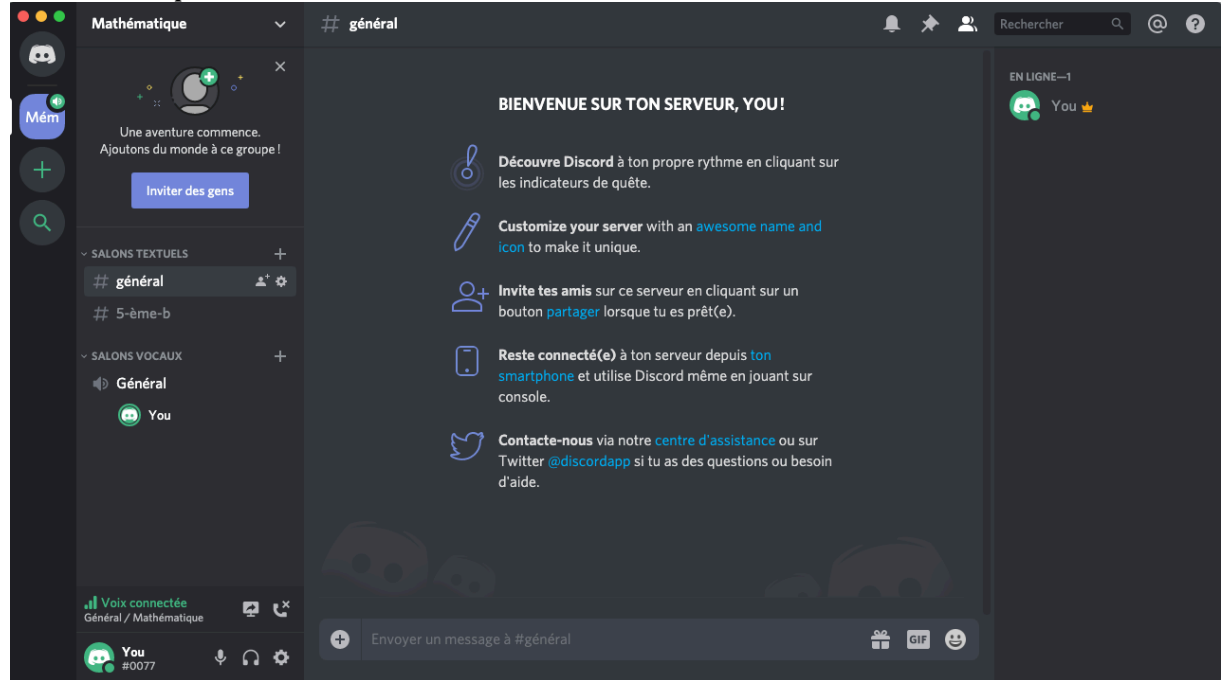

Il faut recommencer jusqu'à avoir autant de salon que nécessaire.

De la même manière que nous avons créé des salons textuels, nous allons créer des salons vocaux, qui serviront lors des classes à distance.

Nous allons les appeler de la même manière que les salons textuels pour faciliter l'organisation.

Contrairement aux salons textuels, les salons vocaux ne remplacent pas les espaces par des tirets dans le nom. Après avoir créé tous les salons, nous allons passer à la tâche la plus complexe, la gestion des rôles.

## Rôles :

Bien que non obligatoire, ils sont extrêmement utiles lorsqu'il faut gérer une communauté ou un groupe de personne.

Un rôle, comme son nom l'indique, est un statut que l'on va donner à un utilisateur ou à un groupe d'utilisateur.

Les personnes ayant un rôle auront des privilèges et des restrictions par rapport à ce même rôle.

Par exemple, si je crée le rôle 5<sup>ème</sup> B, je pourrai le donner à tous les élèves de 5<sup>ème</sup> B. Je pourrai leur donner le droit de ne voir que les salons qui leur correspondent, soit le salon textuel 5- ème-b et le salon vocal  $5^{eme}$  B.

 $C'$ est particulièrement utile si vous voulez empêchez que des élèves de la  $3<sup>eme</sup>$ C, par exemple, puisse venir dans votre salon vocal alors que vous êtes en classe avec les 5<sup>ème</sup> B. 

Si vous pensez qu'il n'y aura aucun problème de cet ordre là, vous n'êtes pas obligés de créer des rôles mais ces derniers seront utiles.

Votre fenêtre devrait être identique à la mienne :

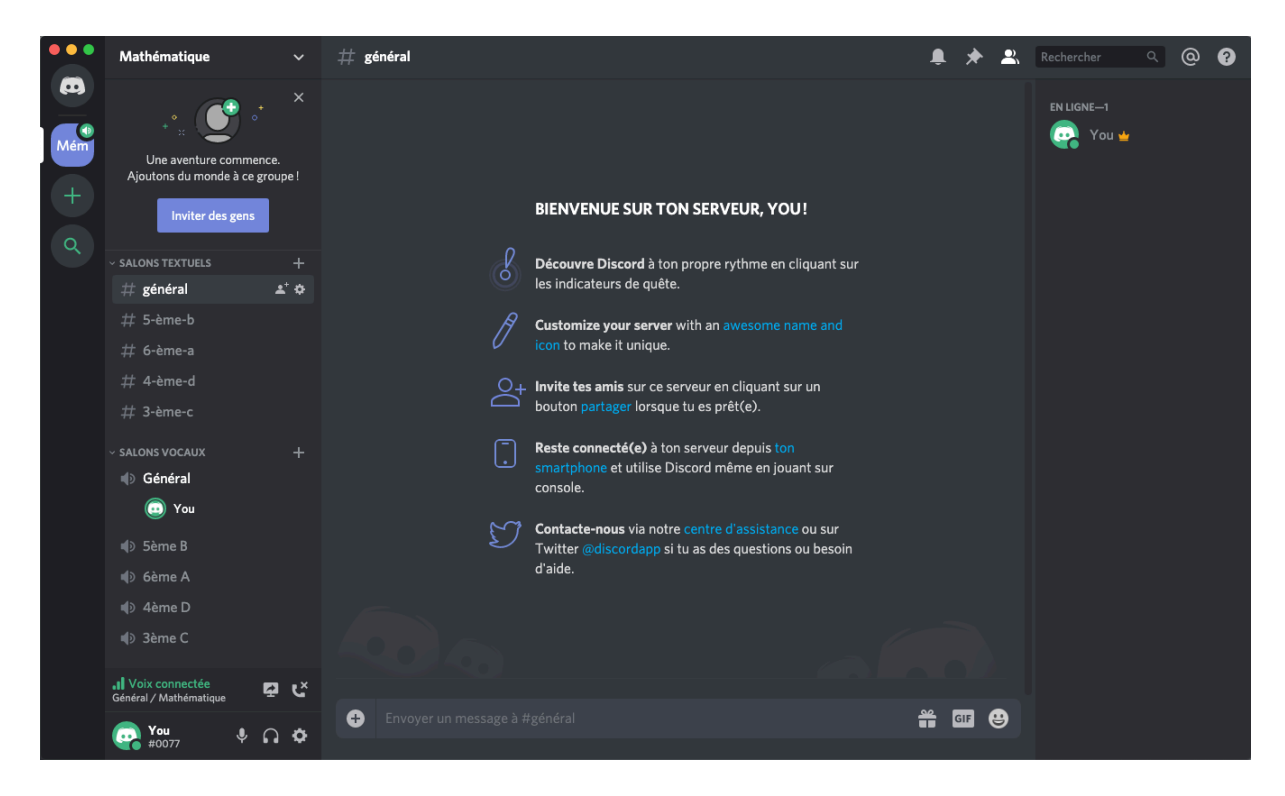

Pour créer un rôle il faut cliquer sur le nom du serveur, en haut à gauche, « Mathématique » dans mon cas.

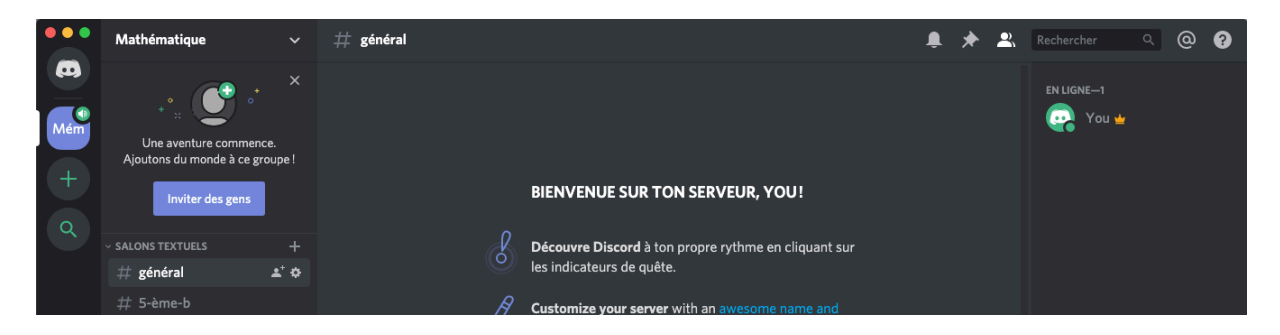

Lorsque vous aurez cliqué dessus, vous aurez un menu déroulant qui apparaîtra. Il faudra cliquer sur « Paramètres du serveur ».

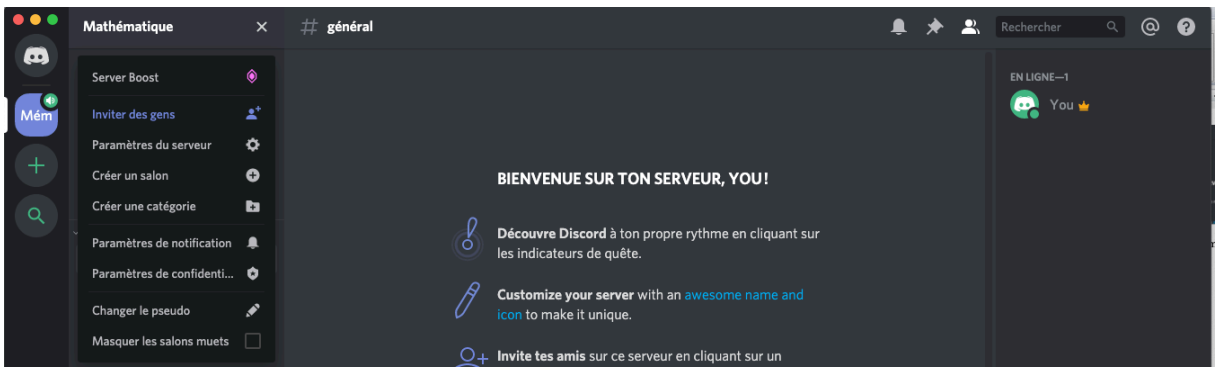

Cela vous mènera à cette fenêtre :

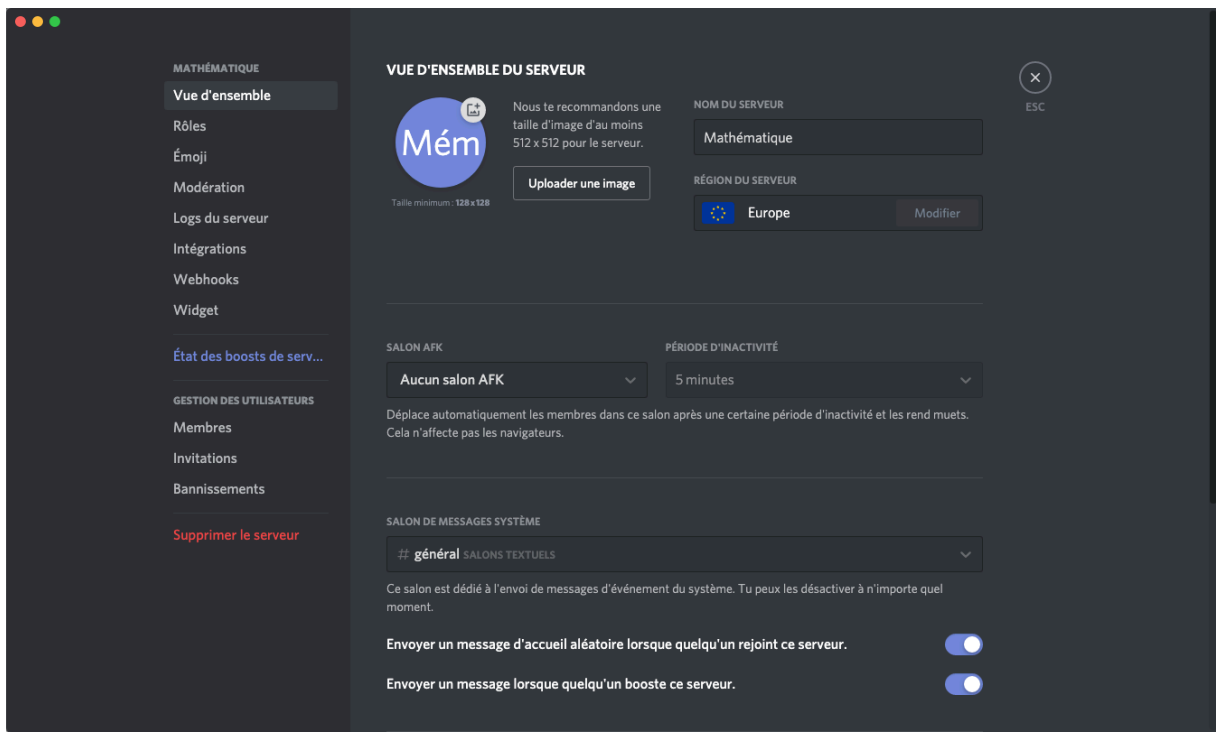

Cliquez sur Rôles, qui se trouve juste en dessous de « Vue d'ensemble », en haut à gauche. 

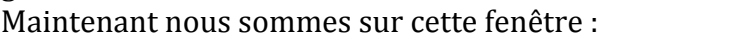

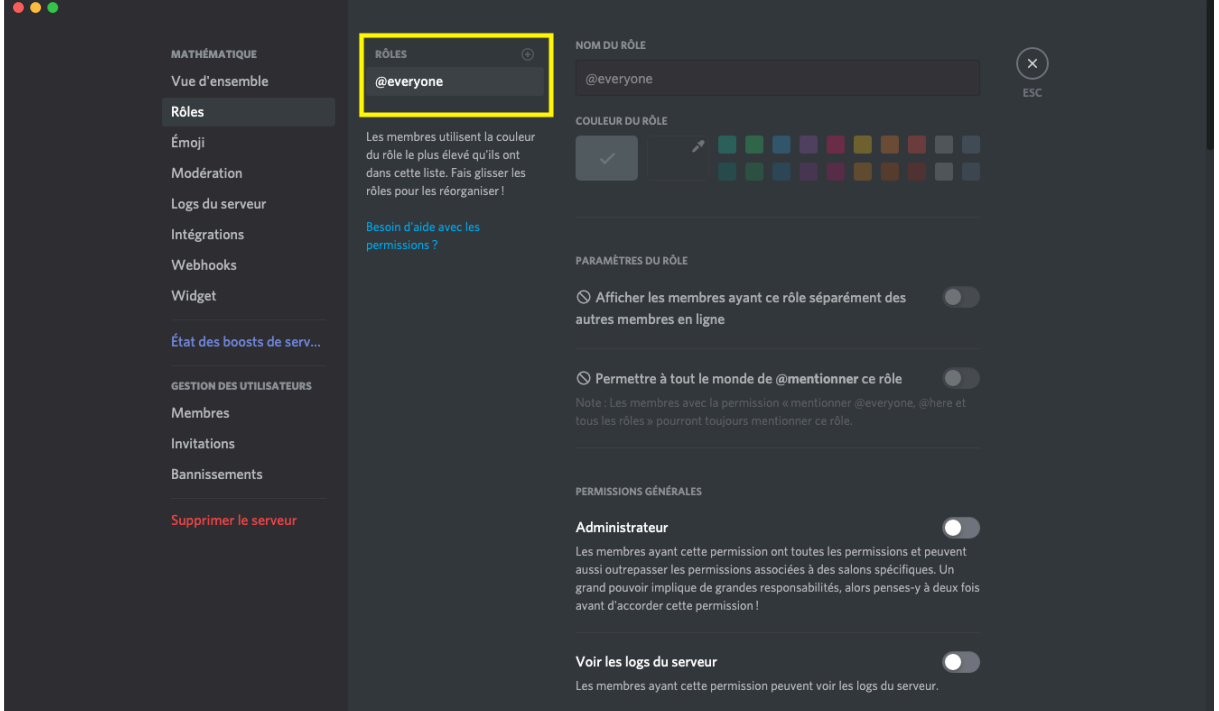

J'ai encadré une partie en jaune car c'est elle qui nous intéresse. Nous pouvons voir qu'il y a déjà le rôle « everyone ». Ce rôle est donné à tout le monde, comme son nom l'indique. Il n'est pas nécessaire d'y toucher.

En haut à droite de l'encadré jaune, il y a un « + » qui est assez discret. C'est sur lui qu'il faut cliquer pour créer de nouveaux rôles.

Cliquez dessus, cela créera le rôle « new role ».

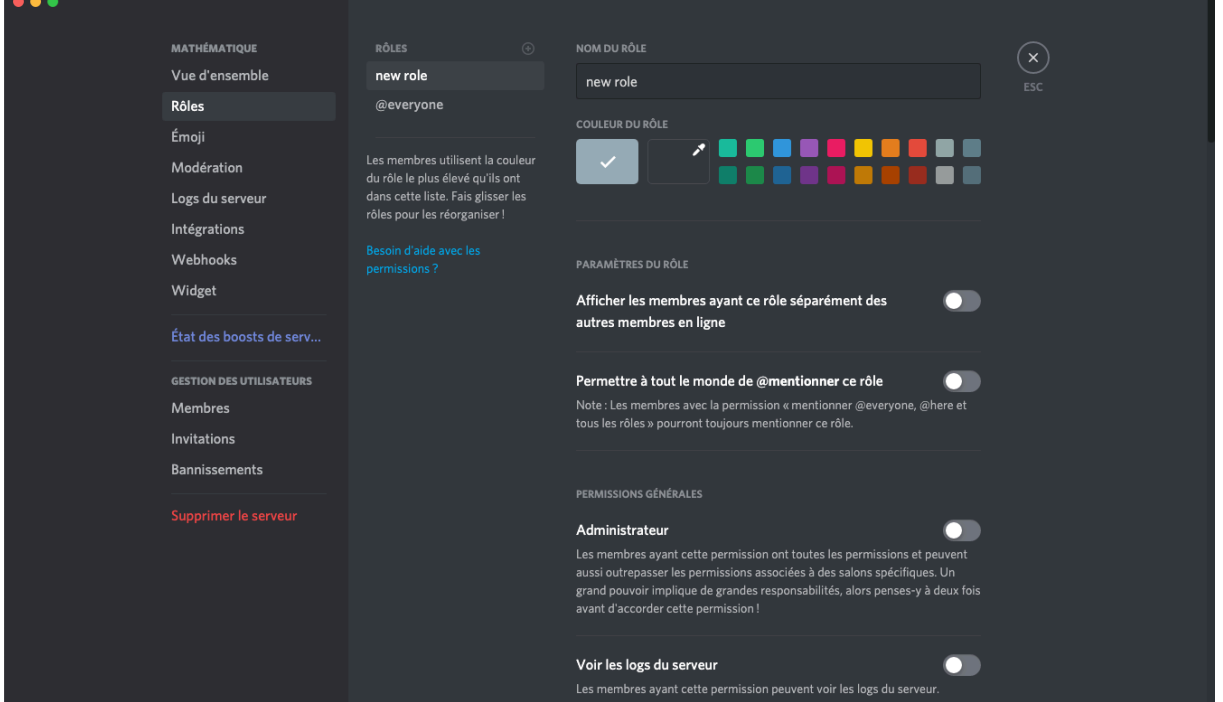

Changez le nom du rôle pour qu'il corresponde aux élèves auxquels ils vont être attribués. Pour ma part, je veux que chacune de mes classes ait un rôle qui lui soit propre. Je vais donc créer un rôle 5<sup>ème</sup> B, un rôle 6<sup>ème</sup> A, un rôle 4<sup>ème</sup> D et un rôle 3<sup>ème</sup> C. Vous pouvez associer une couleur à chaque rôle. Cela fera que lorsqu'une personne d'un rôle écrira sur un salon textuel, son nom sera écrit de la couleur du rôle qu'il a. Ce n'est pas nécessaire mais peut être utile.

Cliquez sur « Afficher les membres ayant ce rôle séparément des autres membres en ligne ». Cela vous permettra de mieux voir si votre classe est connectée à Discord. Cliquez ensuite sur Enregistrer les modifications, en bas de votre fenêtre, et créez autant de rôles que nécessaires, de la même manière que pour le premier.

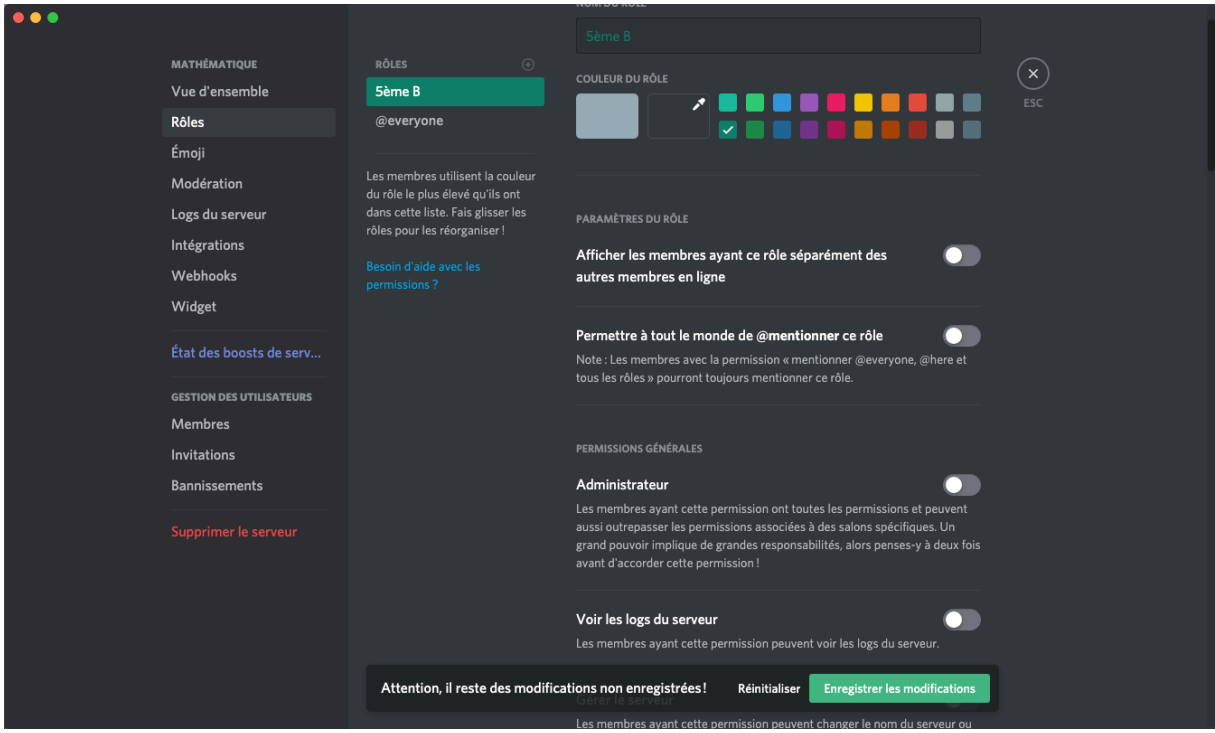

Si vous avez choisi une couleur pour un rôle, n'oubliez pas d'en attribuer des différentes aux autres. Vous pouvez aussi vous créer un rôle propre mais ce n'est pas nécessaire. Ayant créé le serveur, vous êtes son administrateur et avez tous les droits.

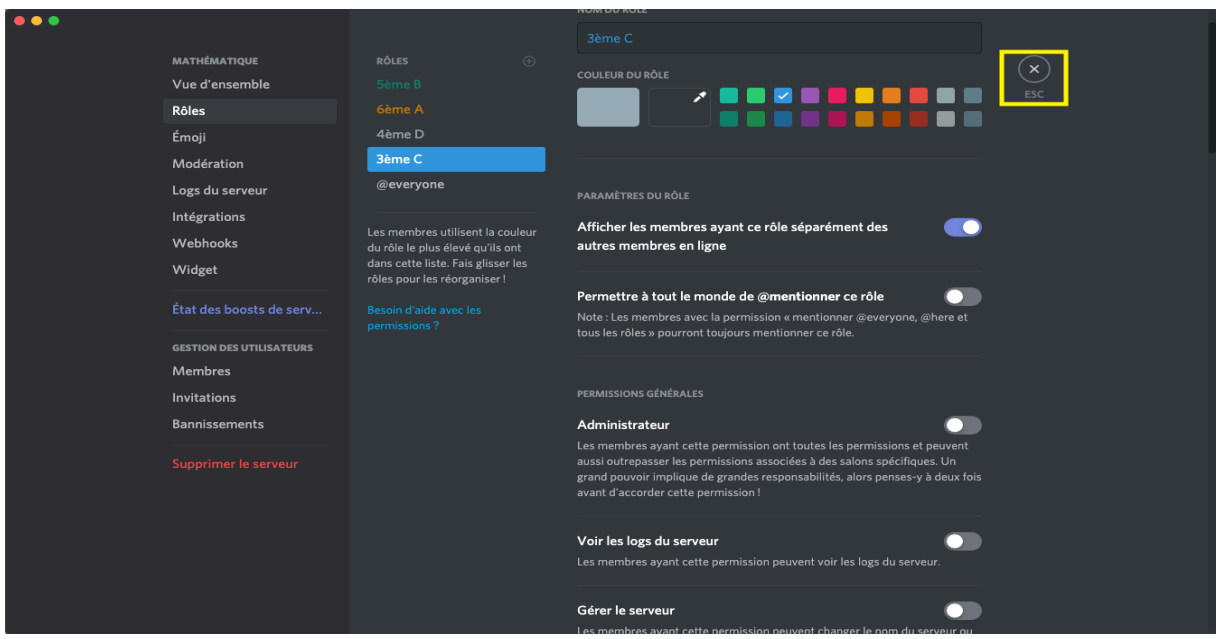

Une fois que vous aurez fini, cliquez sur la croix (encadrée en jaune dans la capture d'écran) afin de revenir sur l'écran d'accueil de votre serveur.

Nous avons créé des rôles mais maintenant nous devons limiter l'utilisation des salons pour que chaque rôle ne puisse utiliser que le sien.

Sélectionnez le salon textuel auquel vous allez appliquer des restrictions (5-ème-b dans mon cas) ou passez votre souris dessus pour qu'un rouage (encadré un jaune dans la capture pour plus de clarté) apparaisse à droite du nom du salon.

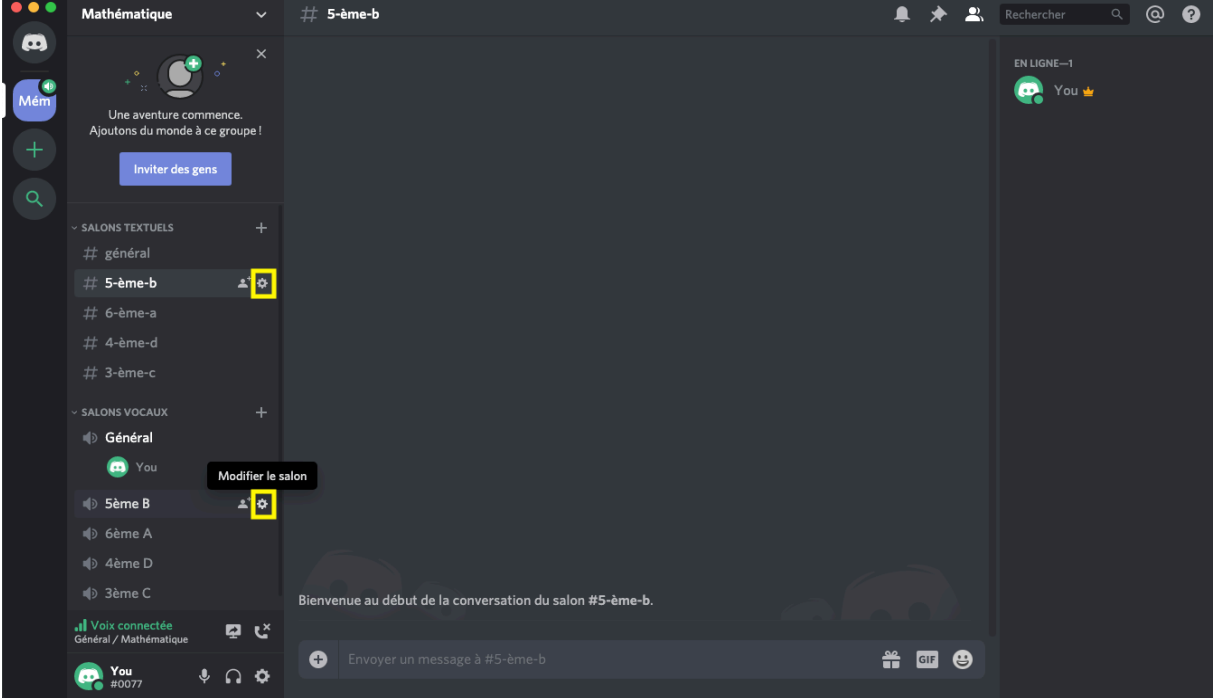

Pour les salons vocaux, vous êtes obligé de passer votre souris sur le nom du salon vocal puis vous devez longer le nom, jusqu'à arriver sur le rouage. Une fois que vous aurez cliqué dessus, une fenêtre s'ouvrira.

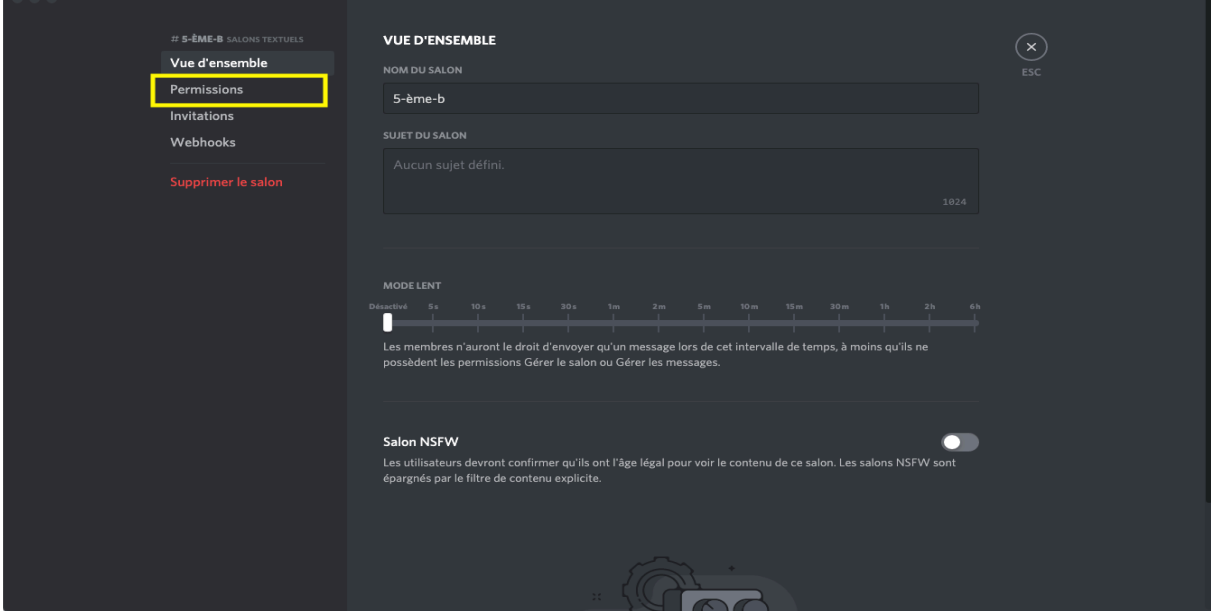

#### Cliquez sur Permissions. Vous arriverez ensuite sur cette fenêtre.

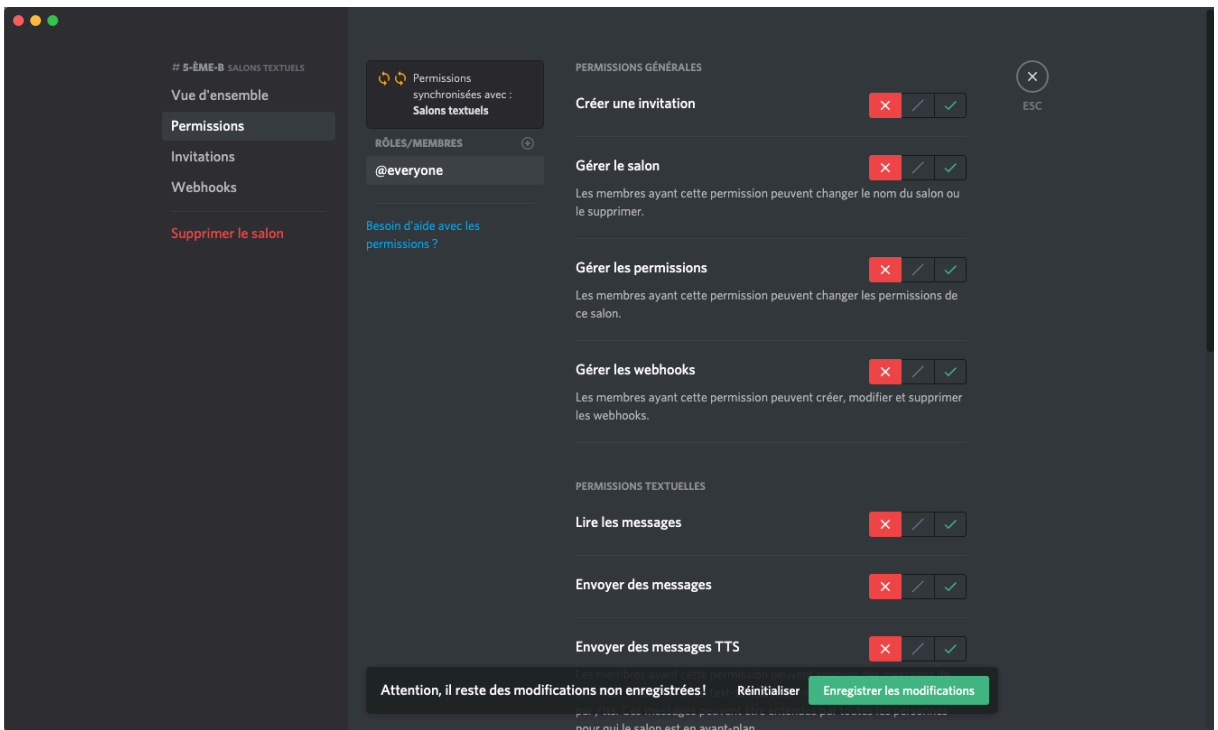

Tout comme moi, cliquez sur les croix rouges à chaque fois. Cela retirera des permissions, uniquement sur ce serveur textuel, aux personnes n'ayant pas le rôle souhaité. Enregistrez les modifications.

Ensuite, nous allons cliquer sur le petit « + » qui se trouve à droite de « Rôles / Membres ». Sélectionnez le rôle que vous souhaitez. Dans mon cas, je sélectionne 5<sup>ème</sup> B.

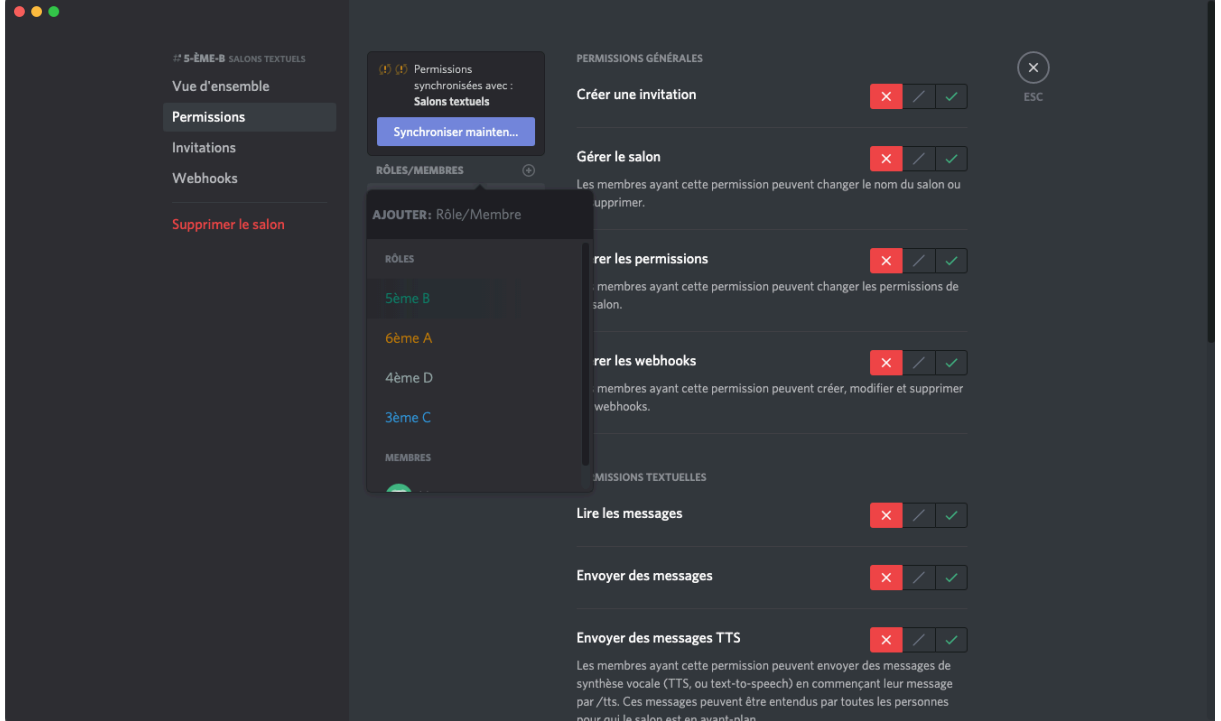

Cliquez sur la croix se trouvant en haut à droite et recommencez l'opération pour chaque serveur textuel et vocal, en vous assurant de donner les bonnes permissions aux bons utilisateurs.

Maintenant il faut attribuer les rôles aux élèves.

Bien qu'il y ait des méthodes « automatiques », elles sont bien plus complexes et demandent des connaissances en développement en général.

Je conseille donc de donner un rôle à chaque élève, manuellement.

Pour faire cela il suffit de faire un clic droit sur un utilisateur, la liste d'utilisateur dans le salon se trouve à droite, comme on le voit dans cette capture d'écran.

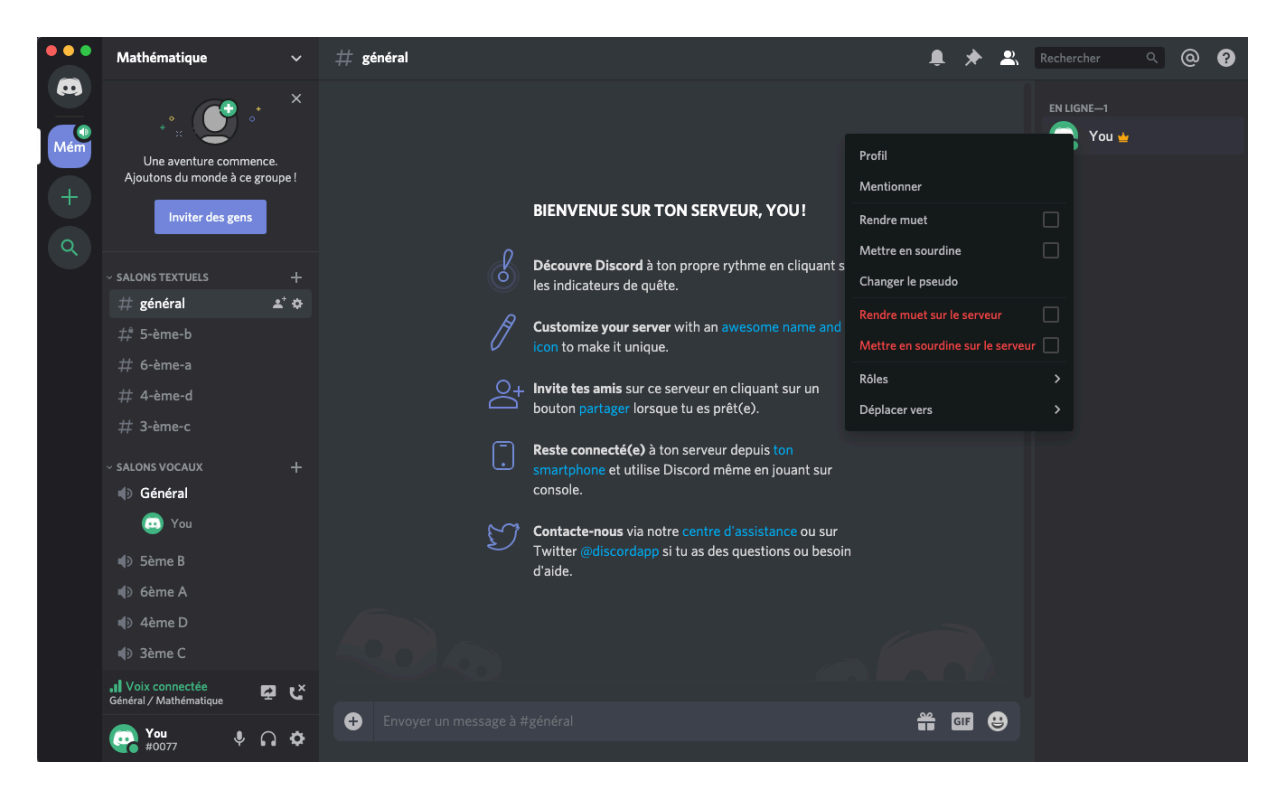

Je le fais sur moi puisque je n'ai personne sur mon serveur. A partir de là, je descends jusqu'à Rôles et je m'attribue le rôle de mon choix. Il faudra faire cela pour chaque élève. Un salon textuel peut être créé pour que chaque élève dise dans quelle classe il est, ce qui permet au professeur de lui attribuer un rôle sans avoir à chercher dans ses documents.

#### Fonctions de bases :

Nous allons découvrir les fonctions de base, essentielles à l'utilisation de Discord. La première permet de « mentionner » plusieurs utilisateurs.

Cela consiste à envover un message tout en incluant un rôle dans le message, pour que toutes les personnes possédant ce rôle puissent recevoir une notification. Cette notification se caractérise par un 1 (un chiffre correspondant au nombre de notifications non lues) à côté du serveur. En plus de cela, le message aura un bandeau de couleur, pour qu'il soit plus facile à différencier.

Voici une capture d'écran montrant la notification comme elle est perçue sur le serveur :

Le premier message qu'on peut lire « Êtes-vous tous là ? » peut-être lu par tout le monde mais sera d'autant plus visible par les personnes ayant le rôle 5<sup>ème</sup> B et ils recevront une notification.

On peut voir le bandeau jaune qui entoure un message dans lequel on est mentionné. Pour mentionner quelqu'un / un rôle, on écrit @ puis le nom du rôle attaché, comme on peut le voir dans la barre d'envoi de message.

Une autre fonction de base, l'envoie de fichier.

Vous pouvez glisser un fichier depuis vos dossiers directement dans Discord ou vous pouvez en sélectionner un via le «  $+$  », dans la barre d'envoi de message.

Il y a une taille limite cependant, il faudra peut-être mettre des fichiers volumineux sur un drive puis donner le lien de téléchargement via Discord.

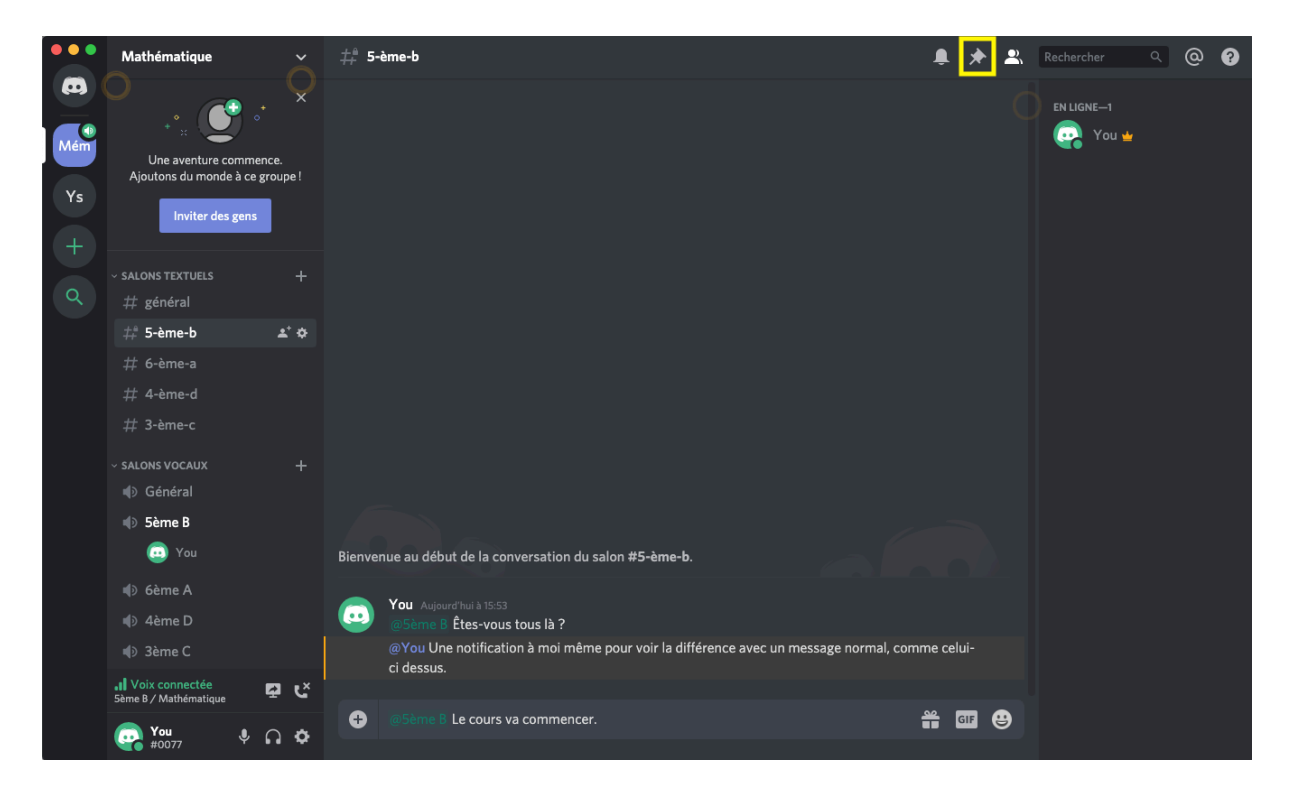

Une fonction très importante, épingler un message. Comme vous pouvez le voir dans la capture d'écran précédente, il y a une épingle, en haut à droite. Cliquer dessus permet de voir tous les messages épinglés, ce qui permet de les retrouver facilement. Mieux vaut épingler les informations importantes.

Notez que les messages épinglés sont relatifs au salon. Si vous épinglez un message qui était destiné à l'ensemble de vos classes dans le salon  $5^{\text{eme}}$  B, il n'y aura que les  $5^{\text{eme}}$  B qui pourront le voir. Pour ce genre de message, mieux vaut créer un salon textuel à part. Pour épingler un message, mettez votre souris sur le message en question et faites un clic droit. Vous pourrez épingler le message.

Enfin, une dernière fonction, le partage d'écran.

Lorsque vous êtes dans un salon vocal, vous avez, en bas à gauche, plusieurs informations. En effet, on peut voir le salon vocal en question dans lequel vous êtes connectés ainsi que le serveur. A droite, vous avez un écran avec une flèche allant vers la droite ainsi qu'un téléphone qui est en dessous d'une croix.

L'icône qui nous intéresse est l'écran avec la flèche.

Une fois que vous aurez appuyé dessus, vous aurez une fenêtre qui s'ouvrira.

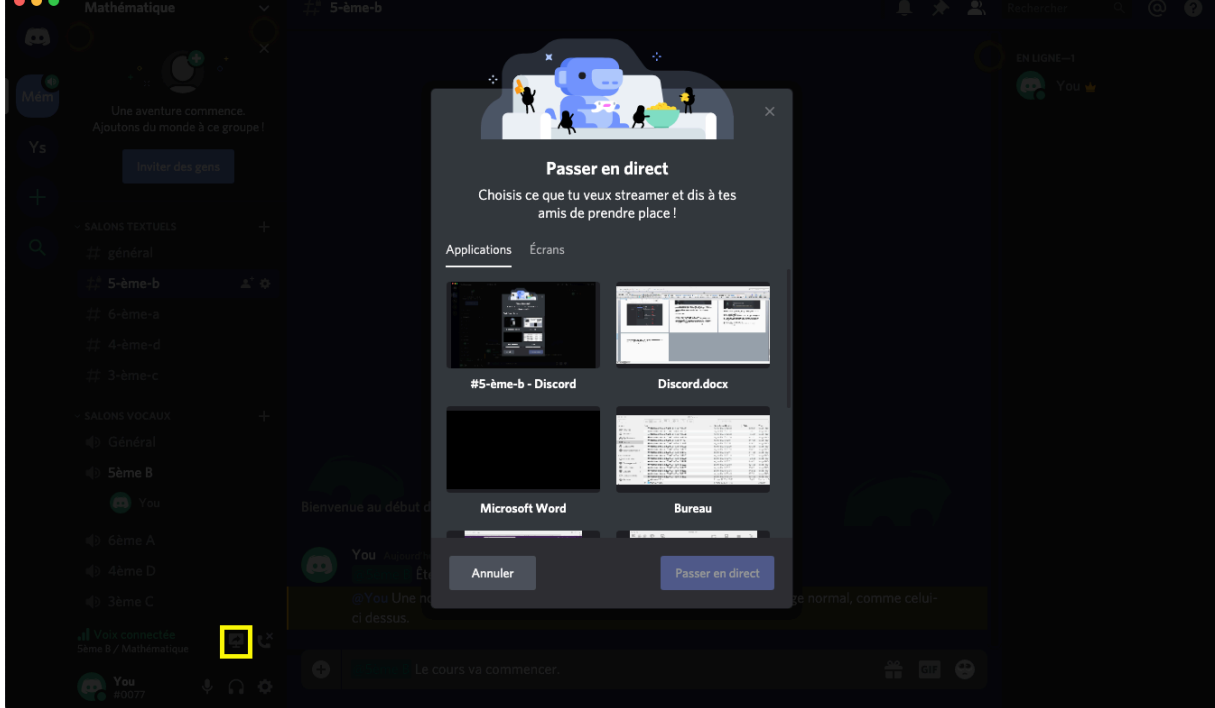

Sélectionnez la fenêtre que vous voulez partager. Si vous travaillez sur plusieurs fenêtres, vous pouvez choisir de partager votre écran. Les élèves pourront voir tout ce que vous ferez jusqu'à ce que vous désactivez le partage / quittez le salon vocal.

Cela met fin à ce tutoriel d'initiation à Discord.

Une dernière chose importante. Dans vos réglages, le rouage en bas à gauche de Discord, vous pouvez configurer votre micro, dans la partie Voix & Vidéo. Cette partie dépendant du matériel de chacun, je ne peux que conseiller de faire différents tests sur cette partie ou avec des élèves.

Merci beaucoup d'avoir suivi ce tutoriel et bonne chance.